注:自筹经费预算达 **50** 万元或以上的,需提前半年在维修改造项目库申报。 项目库网址:**https://xmk.ustc.edu.cn/**

# 维修改造申报系统使用说明

维修改造申报系统可实现在线申报预算外的维修改造、能源增容等项目。推荐使用谷歌 浏览器使用该系统。

#### 1 系统首页介绍

第一次进入系统时,需要选择所在机构部门,并填写电话等个人信息(图 1-1)。再进时, 账号信息就已保存入库。

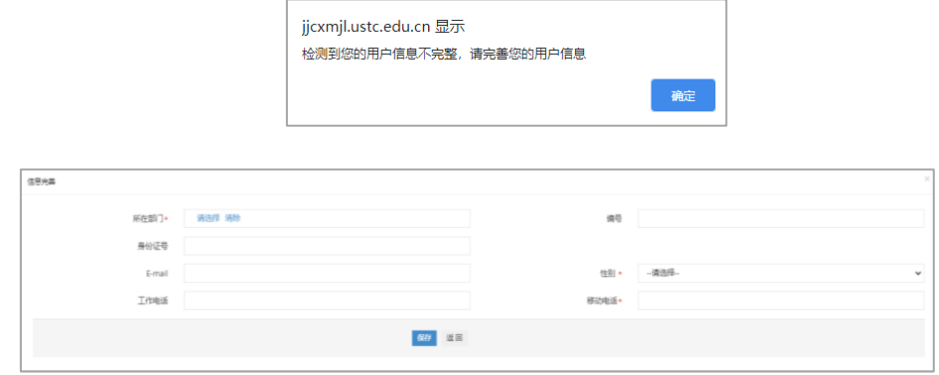

(图 1-1)

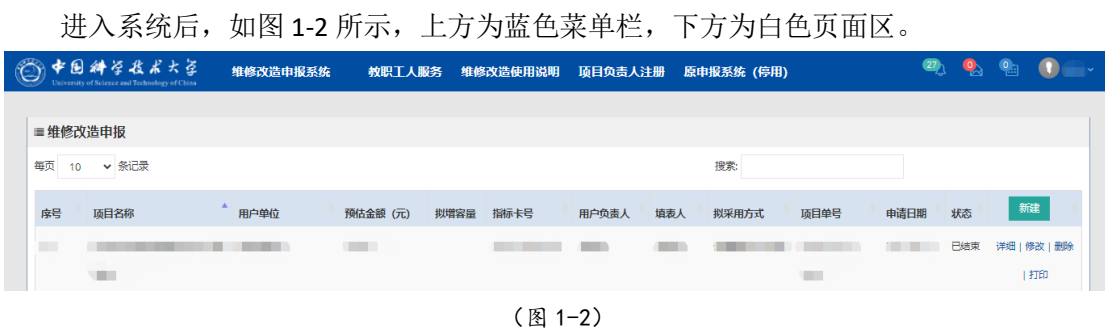

菜单栏分别为

维修改造申报系统:展示所有该账号参与的项目列表; 教职工人服务:展示该账号审批的项目列表; 维修改造使用说明:下载该系统使用说明; 项目负责人注册:注册未进入系统的用户信息; 原申报系统(停用):原维修改造申报系统的链接。

页面区默认展示的是该账号申请立项的项目列表。

右上方三个图标,分别是该账号的提示、邮件、待处理任务,主要关注**待处理任务**,任 何待审批,被退回等的任务都会展示于此。

# 2 填写项目申请

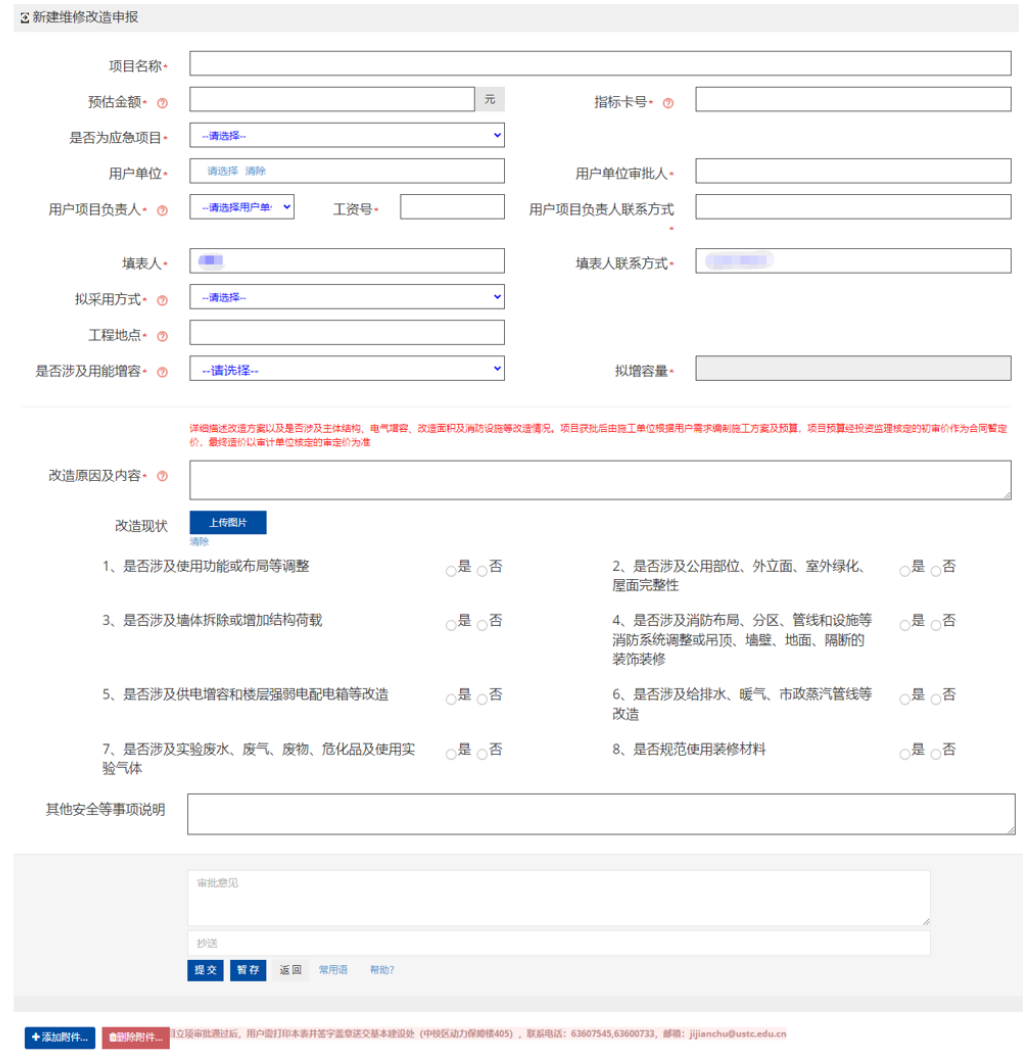

点击页面区绿色"新建"按钮即进入项目申请页面,如图 2-1 所示。

(图 2-1)

填写表格内容, 其中带星号的为必填项。"用户单位"一项会自动读取该账号所属的部 门,如代其他部门填写,务必选择其他部门(图 2-2)。

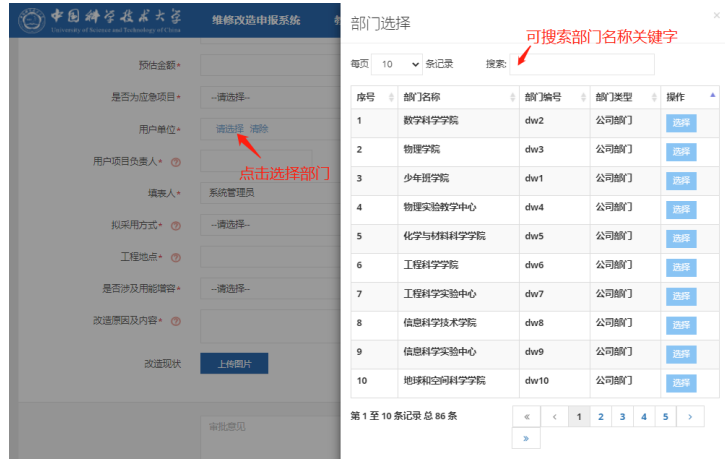

(图 2-2)

如遇到填写内容不明时,可点击"?"键,查看填写说明。如遇其他疑问,可致电基建 处 63600733 徐老师咨询(图 2-3)。

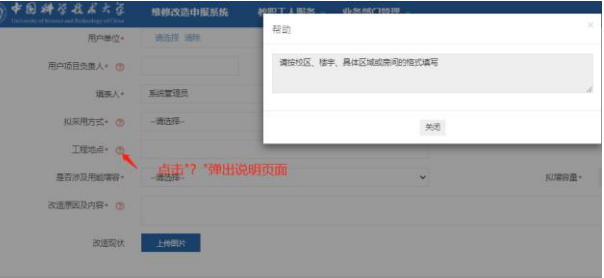

(图 2-3)

填写完申请项目资料后,点击左下方"提交"按钮,即弹出下一步办理人页面,确认 无误后点击"确定提交"即完成项目申请提交(图 2-4)。提交后下一步审批人会收到待审 批短信提示。审批完成后,申请人会收到审批通过短信提示。

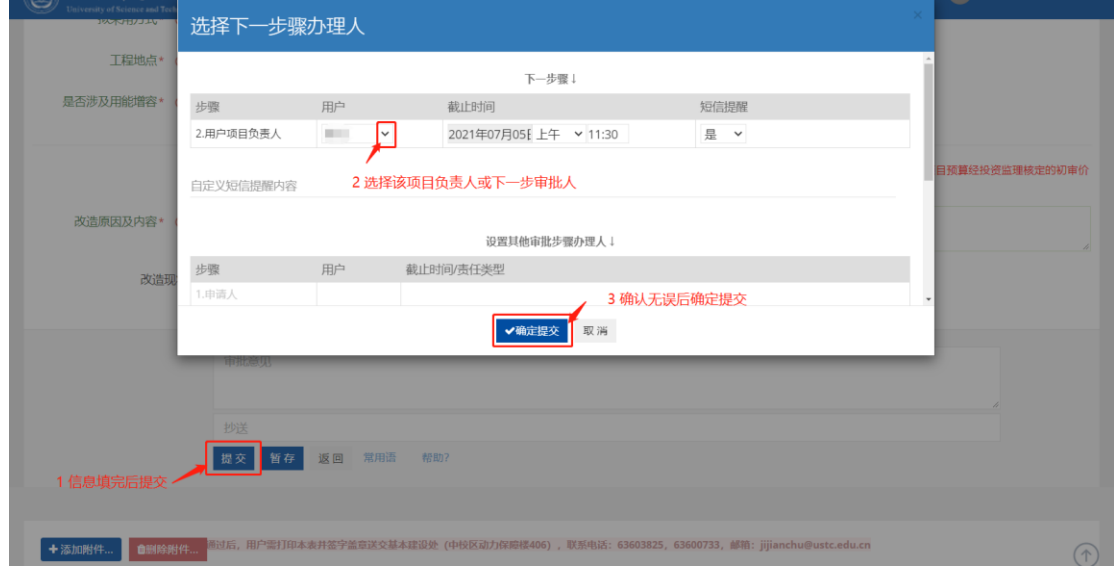

(图 2-4)

需要注意,当拟采用方式为"单一来源"或"非定点入围单位询价"时,审批条件更 多,请在弹出框下载附件阅读,并填写选择该方式的理由。

### 3 项目审批

收到待审批提示后,可通过科大信息门户进入维修改造申报系统,在右上角点击待处理 任务审批该项目申请(图 3-1)。

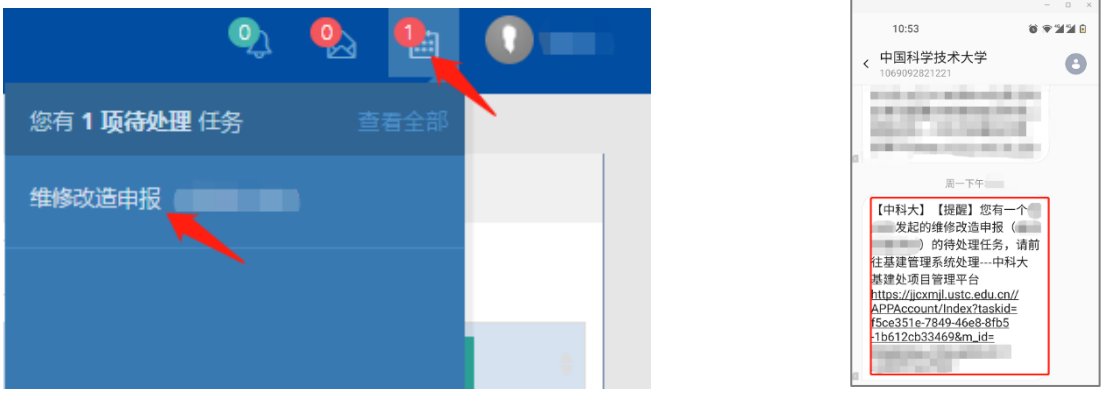

 $(\boxtimes 3-1)$   $(\boxtimes 3-2)$ 

也可点击手机短信链接,通过科大统一身份认证一键登录至审批页面,查看内容后进行 审批。(图 3-2)

当内容审核合理无误时,写明审批意见点击"提交"或直接点击"同意"给下一步审批 人;当审核发现有误、不合理等情况时,需在审核意见写明退回原因,再点击"退回"键退 回审批内容。审批的全过程展示在页面下方(图 3-3)。

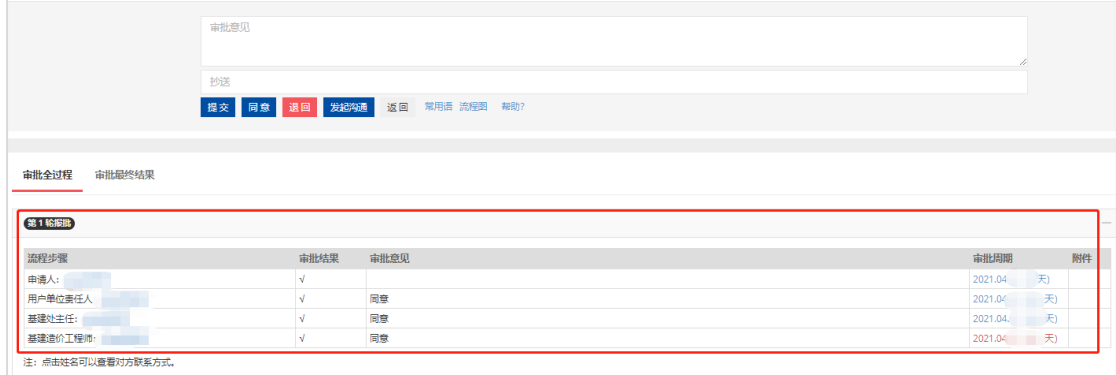

(图 3-3)

4 审批完成

当申请人收到该流程审批完成的短信提示时,表示该项目立项已完成,可在维修改造申 报系统列表中,点击"打印"(仅用能增容的点击"打印用能增容"),打印该项目列表纸质 版(图 4-1),由申请人、项目负责人、单位负责人签字并盖章后送交基本建设处(中校区能 源保障楼 401 室), 电话: 63602719, 63600733, 邮箱: [jijianchu@ustc.edu.cn](mailto:jijianchu@ustc.edu.cn)。

立项完成后,将进行招标(或抽签、询价)、合同签订、实施、验收、结算、交付工作, 项目负责人可持续关注项目进展。

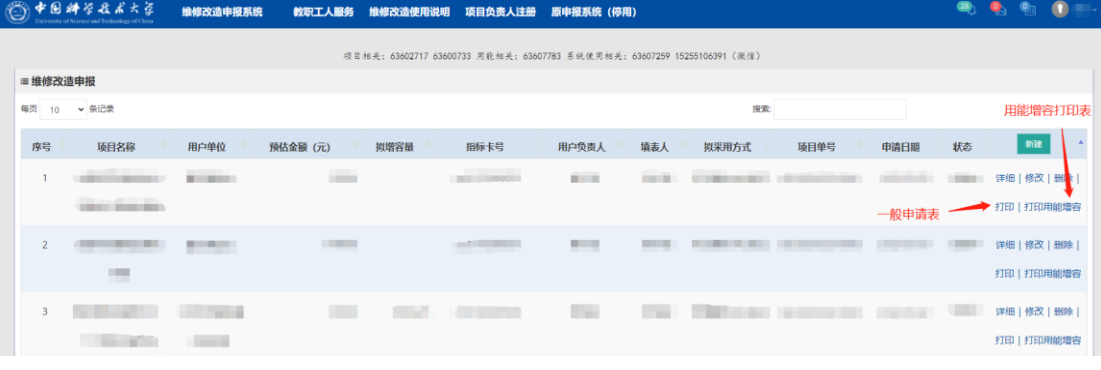

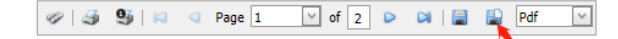

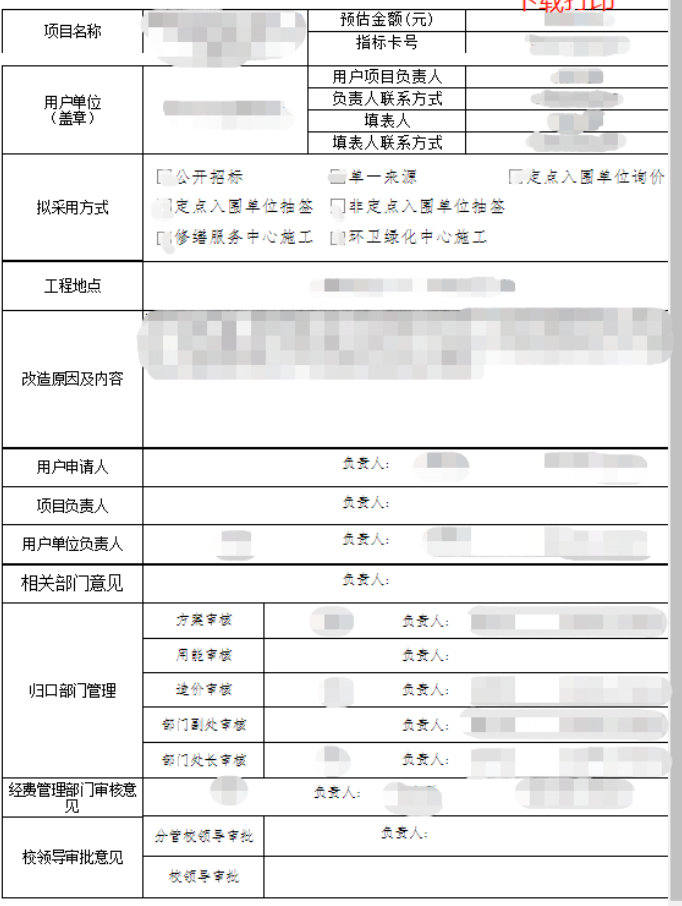

#### 5 退回处理

当申请人收到该流程被退回的提示时,可在网页端点击"详细"查看退回原因,也可点 击"修改"修改内容再次提交。如修改内容过多想重新申请,或想撤销该项目申请,可点击 "删除"。不能点击右上方待处理任务直接修改,必须进入维修改造申报页面修改(图 5-1)。

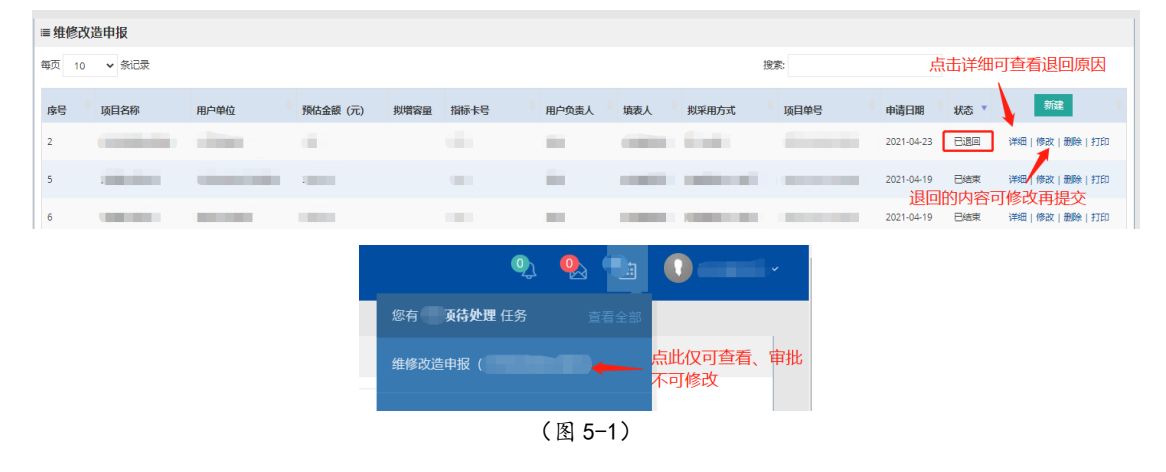

## 6 系统咨询

如遇填写内容方面的问题,可联系基建处设计办、工程办解决。

电话:设计办 0551-63600733,工程办 0551-63602717。

如遇系统使用时的其他疑问,如出现软件 bug、注册人员信息有误,审批人收不到短信 提示等,联系基建处信息办解决。

电话: 信息办 0551-63607259,15324485285,微信: 15324485285,QQ: 511501836。